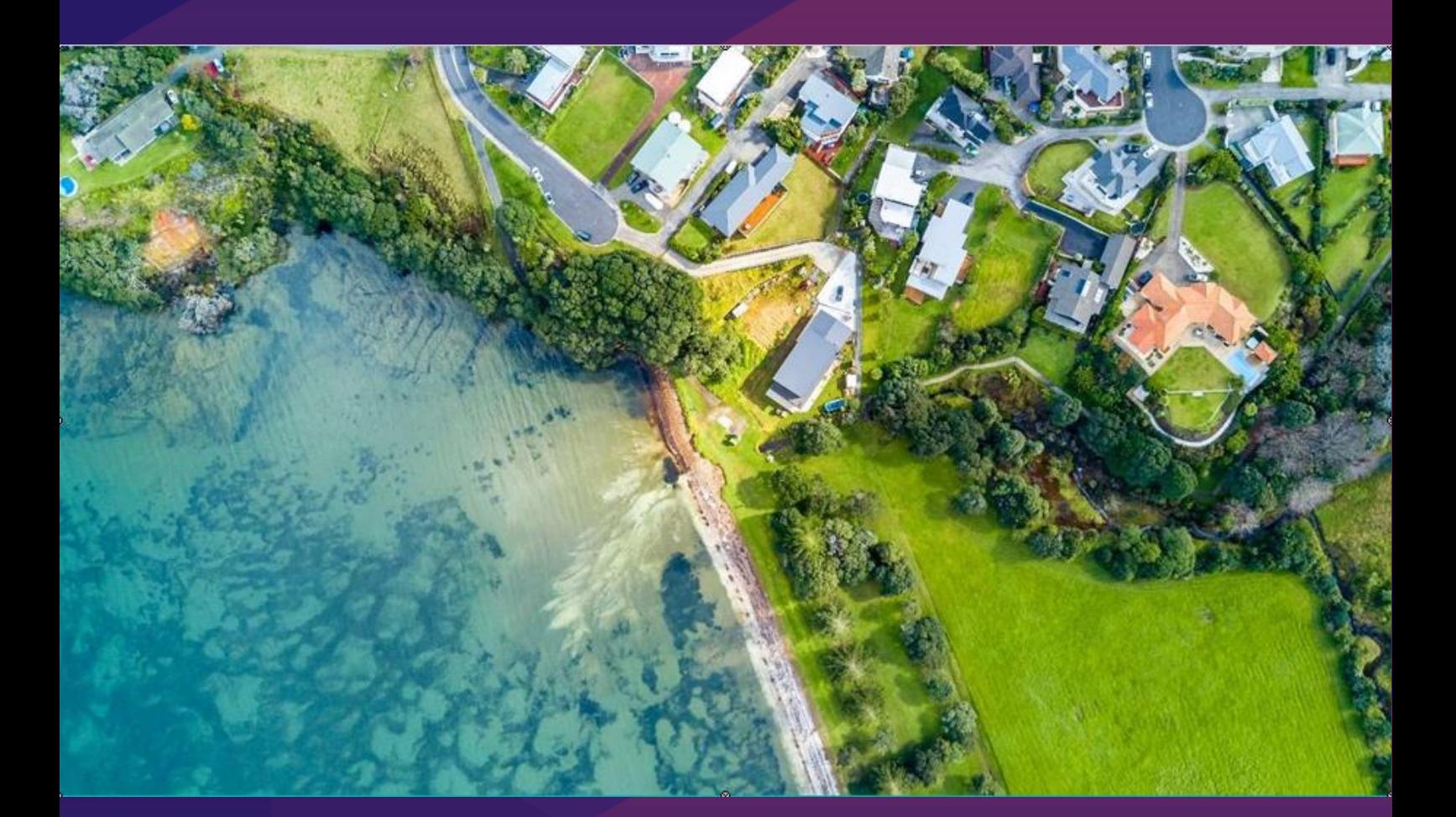

# PropertyHub User Guide

[VERSION 4 2022

REDZED

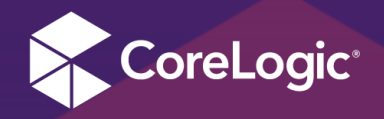

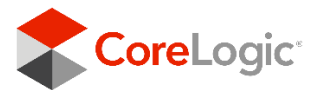

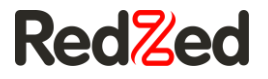

### <span id="page-1-0"></span>**Contents**

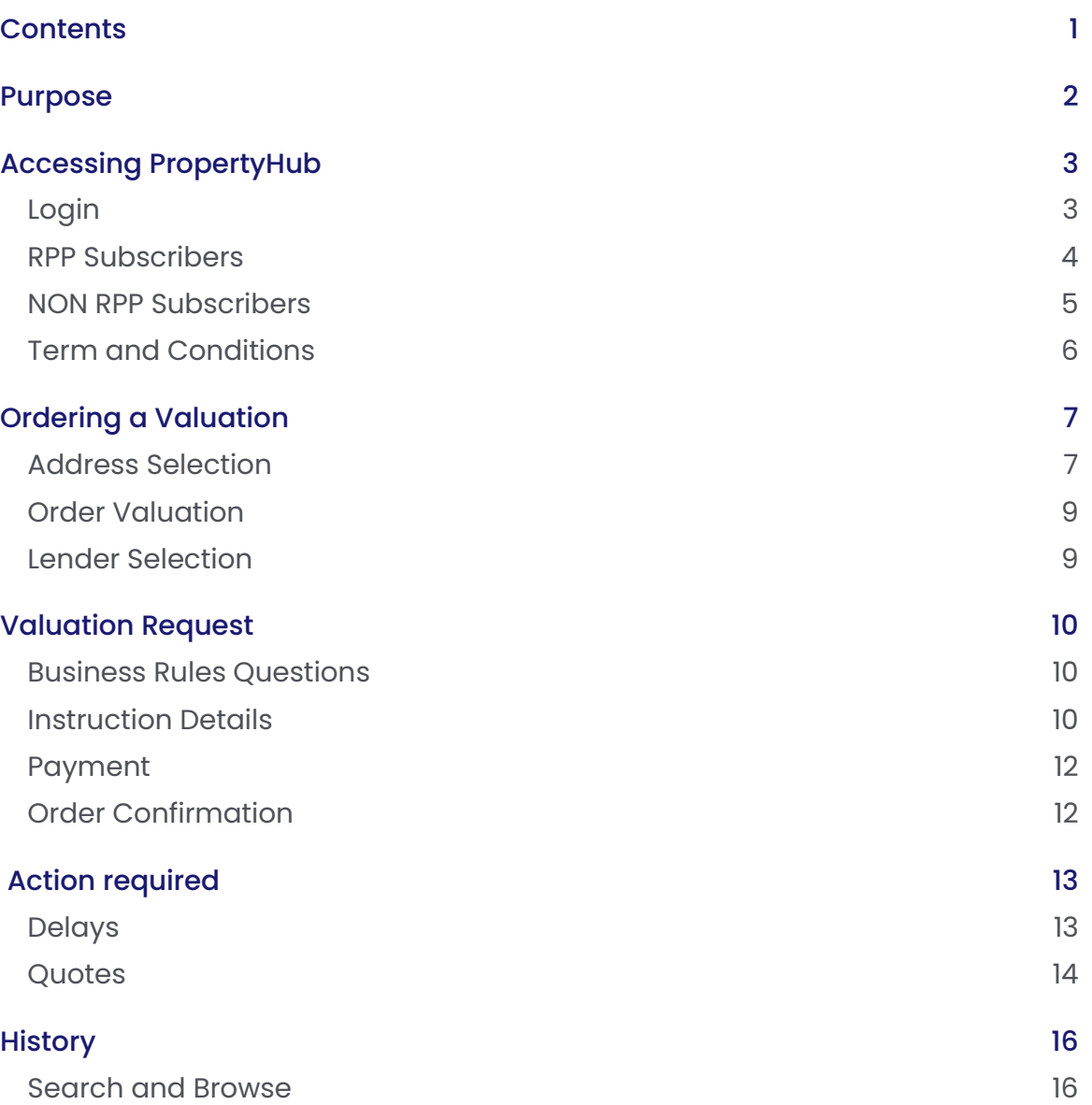

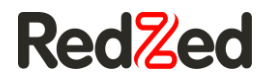

### <span id="page-2-0"></span>Purpose

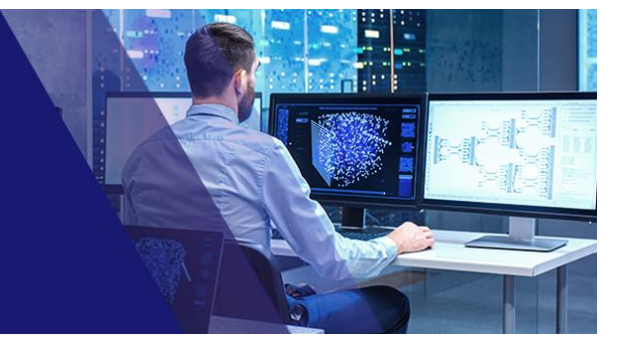

This document has been released to coincide with the release of the newly redeveloped PropertyHub and is intended to be used as a quick reference user guide.

The major drive for the redevelopment of the PropertyHub platform is creating a central portal for all mortgage originations.The new site continues to provide all users with property valuation ordering, whilst allowing RPP subscribers to leverage their property data analytics and insights all in one central location.

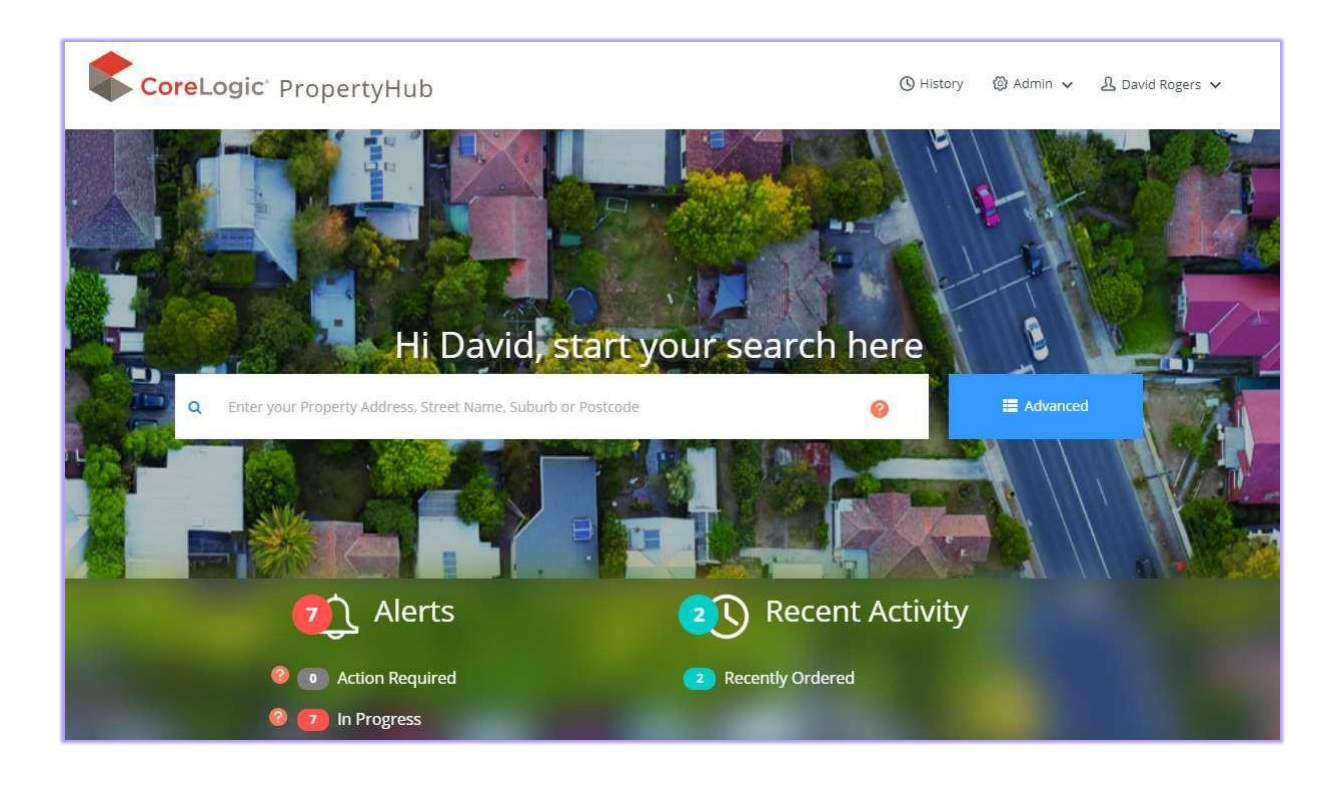

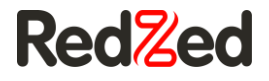

# <span id="page-3-0"></span>Accessing PropertyHub

#### <span id="page-3-1"></span>Login

#### **https://propertyhub.corelogic.asia/**

The first screen you will see when landing on the PropertyHub website is a small window asking for your email address. After you type in your email address, the website will check to see if you have an RPP subscription associated with that address.

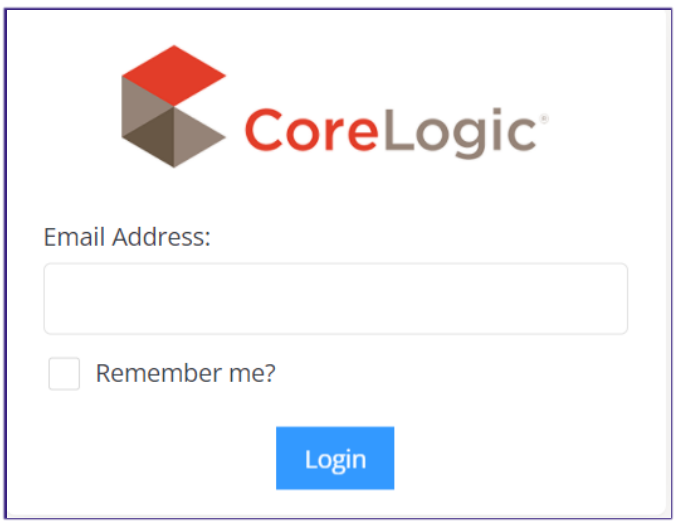

If you *do* have an RPP Subscription, you will be diverted to the login screen.

If you *do not* have an RPP Subscription, you will be diverted to the registration screen, and you can create a new PropertyHub user profile.

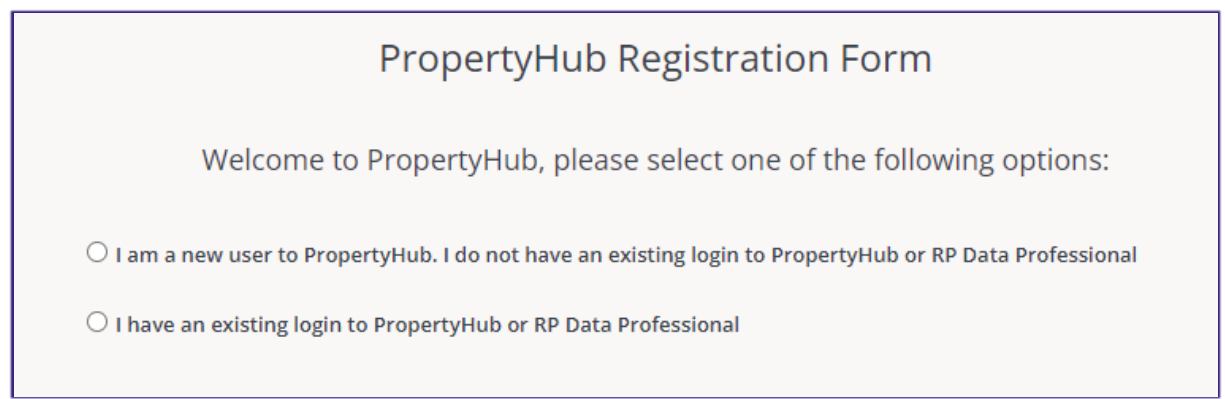

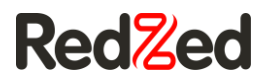

#### <span id="page-4-0"></span>RPP Subscribers

Using your existing RPP Username and Password you can log into the new PropertyHub platform. If you can't remember what your RPP login credentials are, you can use the 'forgot you username or password' option.

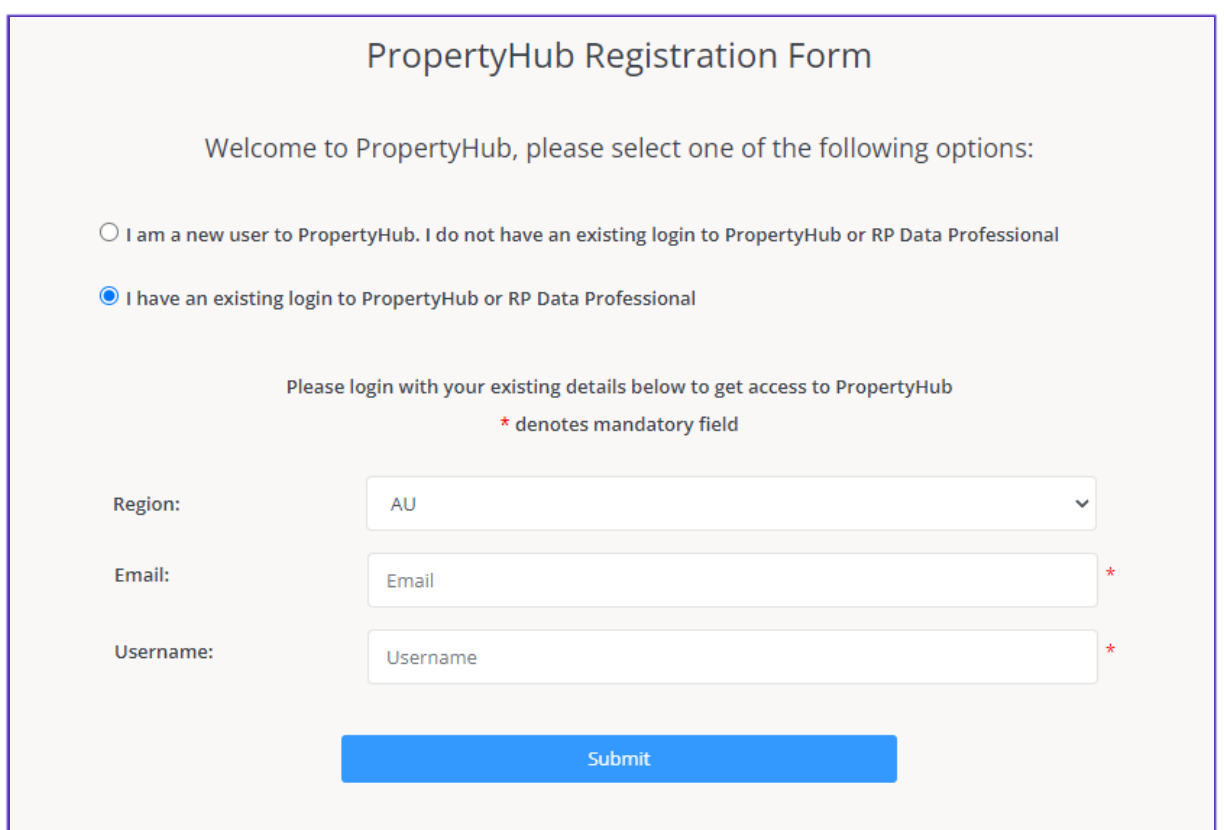

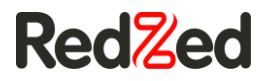

#### <span id="page-5-0"></span>NON RPP Subscribers

If you do not have an existing RPP subscription, you will be prompted to create a new PropertyHub user profile.

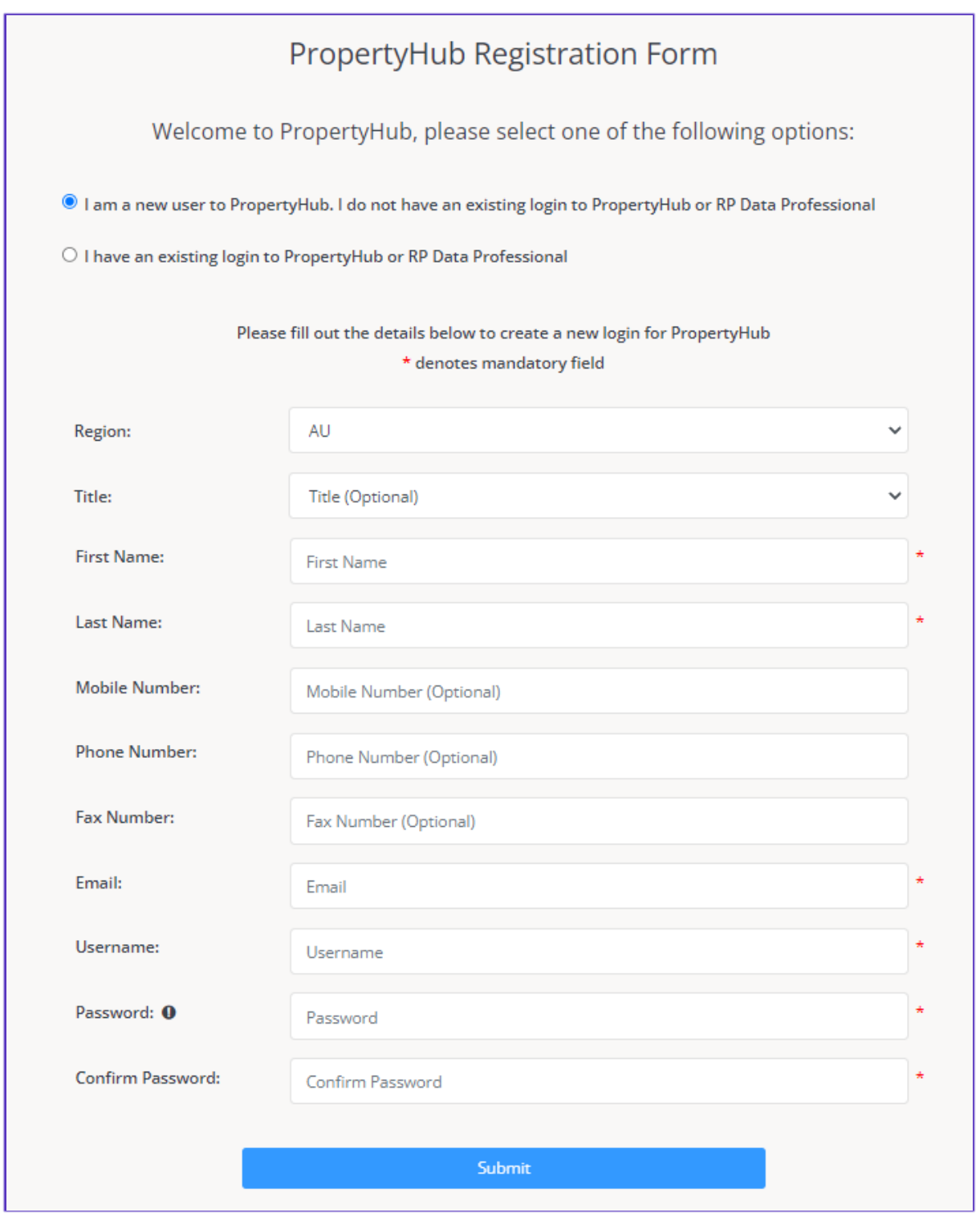

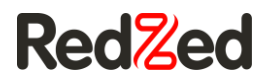

#### <span id="page-6-0"></span>Term and Conditions

When accessing the site for the first time, the terms and conditions are presented for your acceptance. These are the conditions CoreLogic provide for accessing the site. Please read carefully the terms and accept at the bottom of the page.

An aggregator selection question will then appear. If you do not have an aggregator association, or your institution does not appear in the drop down box, the popup box can be closed.

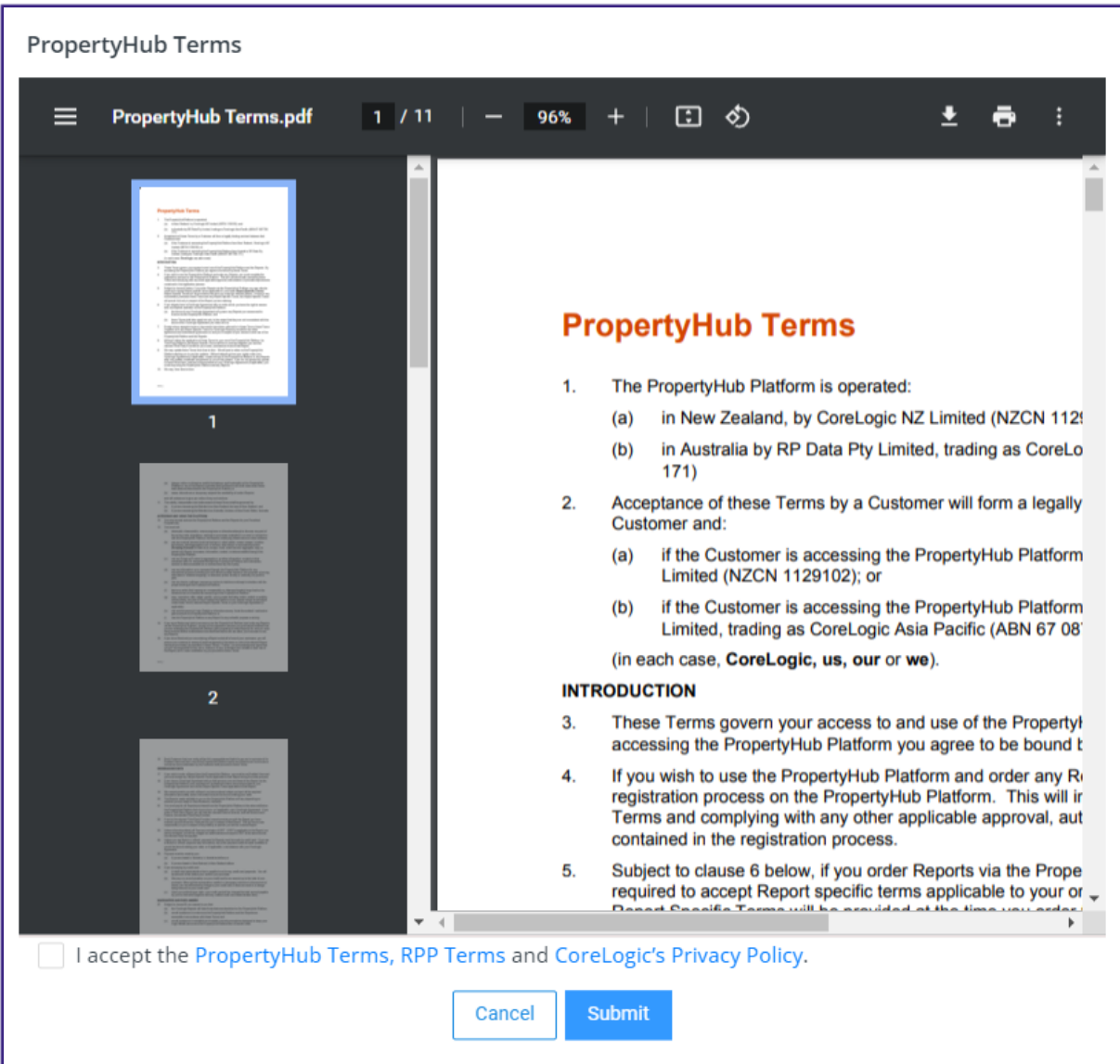

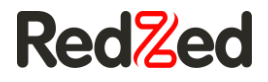

# <span id="page-7-0"></span>Ordering a Valuation

#### <span id="page-7-1"></span>Address Selection

After typing in your required property address, you will land on the property information screen. This screen will display different information to users who have an RPP subscription, compared to users who do not have an RPP subscription.

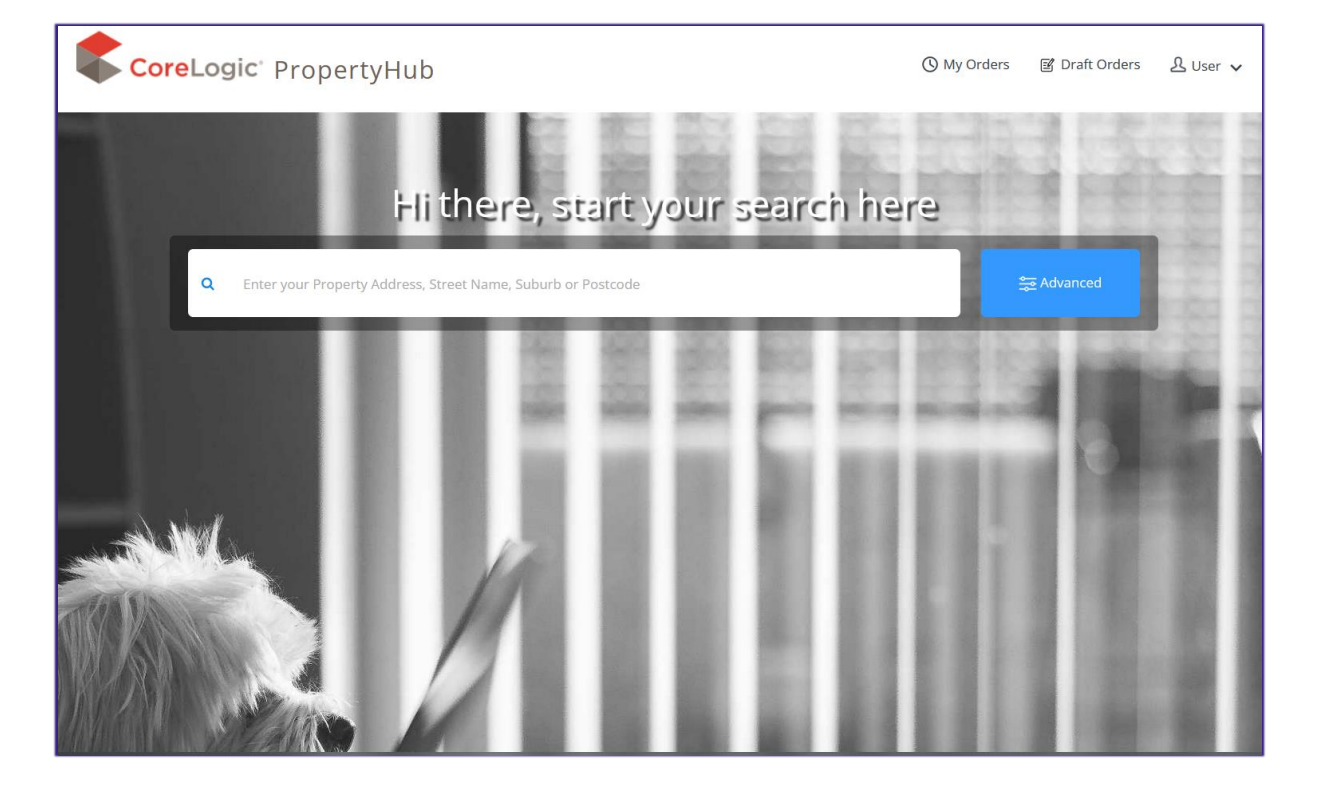

For users who have an RPP subscription the PropertyHub now displays extensive readily-available information on the property and surrounding suburbs. This means RPP users can now utilise data regarding comparable properties, market trends, local demographics, school catchment zones, interactive maps, suburb reports, and so much more!

Users Without a subscription will see the basic property information.

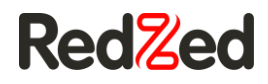

#### Property Insights **without** RPP Subscription

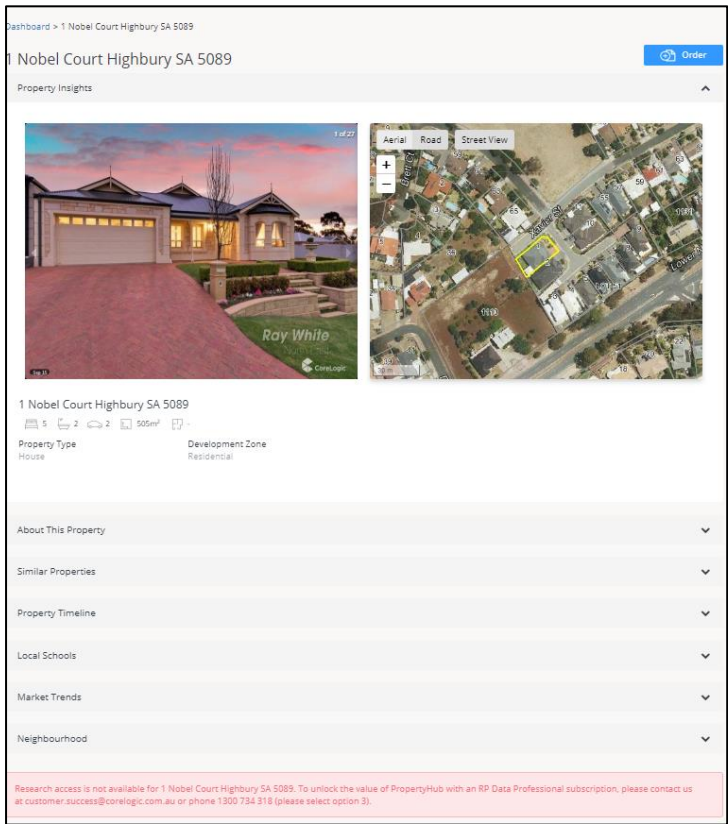

#### Property Insights **with** RPP Subscription

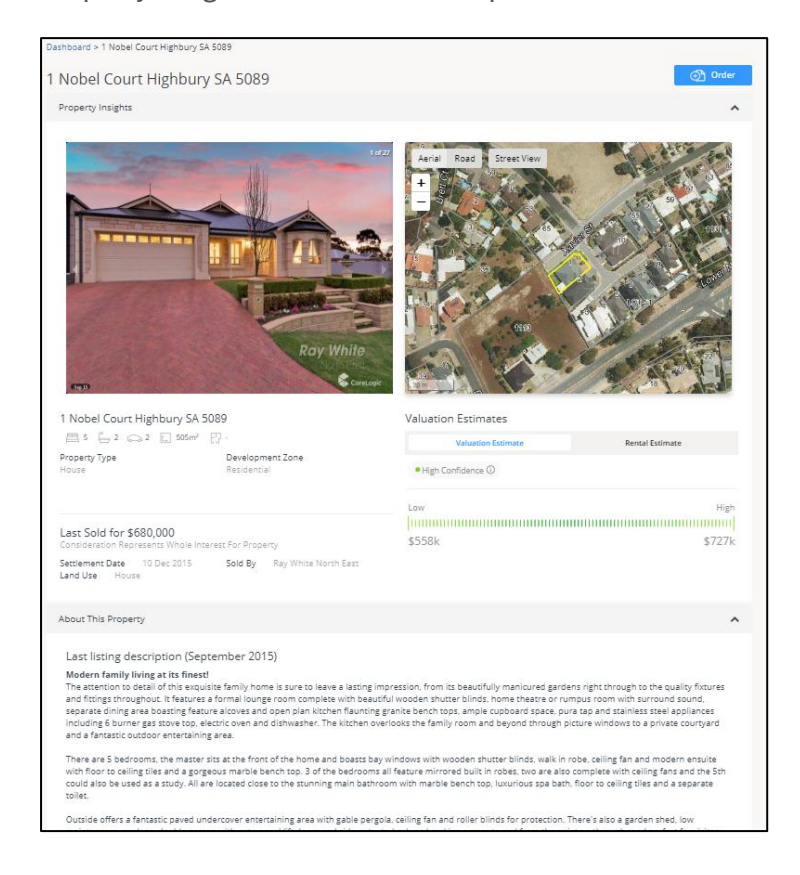

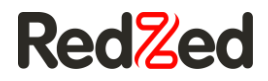

#### <span id="page-9-0"></span>Order Valuation

Regardless of whether you have an RPP Subscription, all PropertyHub users can order property valuations by clicking on the blue 'Order' button.

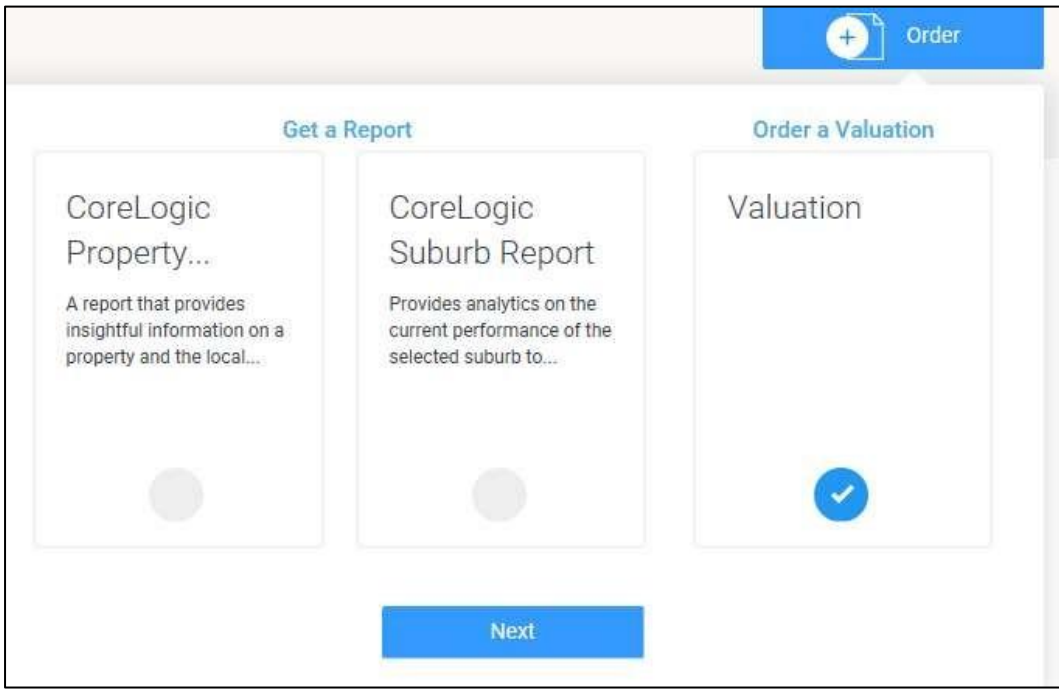

#### <span id="page-9-1"></span>Lender Selection

The next screen will ask you to select which lender you are lodging the valuation request for.

Choosing a lender is a new feature in PropertyHub and several institutions are active and visible in the application.

If the financial institution appears on this screen, and you have access to lodge with them, you can select it and proceed with the valuation request.

If you have not yet ordered a valuation for the lender, or you have not gained access within the new PropertyHub, you will need to first register and possibly, depending on the lender request authorisation to submit a valuation.

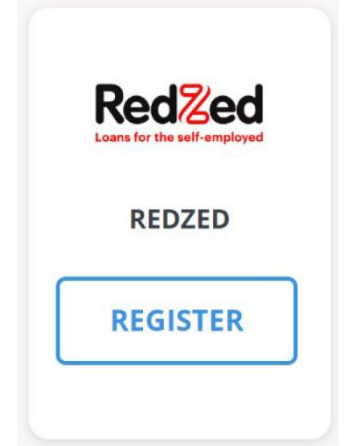

The blue "Register" button indicates that you have not yet registered to this Lender.

![](_page_10_Picture_0.jpeg)

<span id="page-10-0"></span>![](_page_10_Picture_1.jpeg)

#### <span id="page-10-1"></span>Business Rules Questions

Business rules are not utilised in the same way by all clients, but for those who do employ a business rules file, PropertyHub will return the most appropriate service type for you based on the information you input.

For clients who do not use business rules, fewer questions will be asked and the user will be able to select the service type themselves.

<span id="page-10-2"></span>![](_page_10_Picture_34.jpeg)

![](_page_11_Picture_0.jpeg)

#### Instruction Details

This next screen is where you enter in any information you want to go through to the Valuer such as:

- Borrower name ,
- Inspection contacting details,
- Additional documents and comments

![](_page_11_Picture_36.jpeg)

![](_page_12_Picture_0.jpeg)

#### <span id="page-12-0"></span>**Payment**

Lenders will have varying payment methods in place. Whilst some lenders process billing via a monthly account, some lenders process billing by requesting card details for Payment.

If your lender's chosen billing method is on account, you will simply be asked for who to issue a copy invoice to.

#### <span id="page-12-1"></span>Order Confirmation

After progressing through the billing or invoicing screen you will be presented on the confirmation screen.

You can access this at any time through the 'History' tab, and if the lender has enabled email notifications, you should also receive an automated email with this confirmation included.

![](_page_12_Picture_48.jpeg)

![](_page_13_Picture_0.jpeg)

## <span id="page-13-1"></span><span id="page-13-0"></span>Action required

![](_page_13_Picture_2.jpeg)

A valuation can be placed into delay when there are requirements from the Valfirm regarding your valuation.

You will be notified of the delay via Email and there will be a notification in PropertyHub.

*Email*

#### Hi RedZed

Your order for Residential Short Form Valuation is delayed. Please review the suppliers comments and action as appropriate.

Suppliers comments: 27 Jul 2023, 01:28:04pm ACST Delay: Other Comments: Job Delayed Job Delayed Job Delayed Job Delayed Job Delayed

Please do not reply to this email.

#### Order details: Product: Residential Short Form Valuation Customer: test test Property: 5 OAK AVENUE UNLEY SA 5061 ValEx ID: 12345678

Thanks, RedZed

*PropertyHub Alert*

![](_page_13_Picture_13.jpeg)

![](_page_14_Picture_0.jpeg)

#### You can respond to delays by selecting edit and the Valuation Status Tool

![](_page_14_Picture_90.jpeg)

The Valuation status page will appear in another tab and you will be able to respond by providing

- Supporting documents
- Contact details
- Cancelling

![](_page_14_Picture_91.jpeg)

<span id="page-14-0"></span>Once the Valuation is responded to the Val will come out of delay and return to in progress.

#### Quotes

Quotes will occur when the valuation is outside of parameters set by the Valfirm for servicing the Job. It could be that the location of the property is outside of their typical service area or is highly valued.

You will receive an email with a link provided.

![](_page_14_Picture_12.jpeg)

![](_page_15_Picture_0.jpeg)

From the options provided select and confirm the appropriate quote.

![](_page_15_Picture_18.jpeg)

![](_page_15_Picture_19.jpeg)

![](_page_16_Picture_0.jpeg)

# <span id="page-16-0"></span>**History**

New to the PropertyHub is the History tab. This feature will now enable users to review their prior orders and manage jobs through until completion. Also when allowed by the lender download the completed report.

#### <span id="page-16-1"></span>Search and Browse

Either browse through the history, or search for a specific job by clicking on the magnifying glass. Enter the required address in the text box that appears and press enter.

![](_page_16_Picture_41.jpeg)